## **Performing a Simple Search 7.1**

A simple search allows you to search for image studies based on a combination of the following search filters: Collections, Image Modality, Anatomical Site, Date released on TCIA, and Subject IDs. The more criteria you select, the fewer results you receive. After you select your search criteria, you can save your query to use later.

## **To perform a simple search**

1. On the NBIA home page, click the **Simple Search** tab.

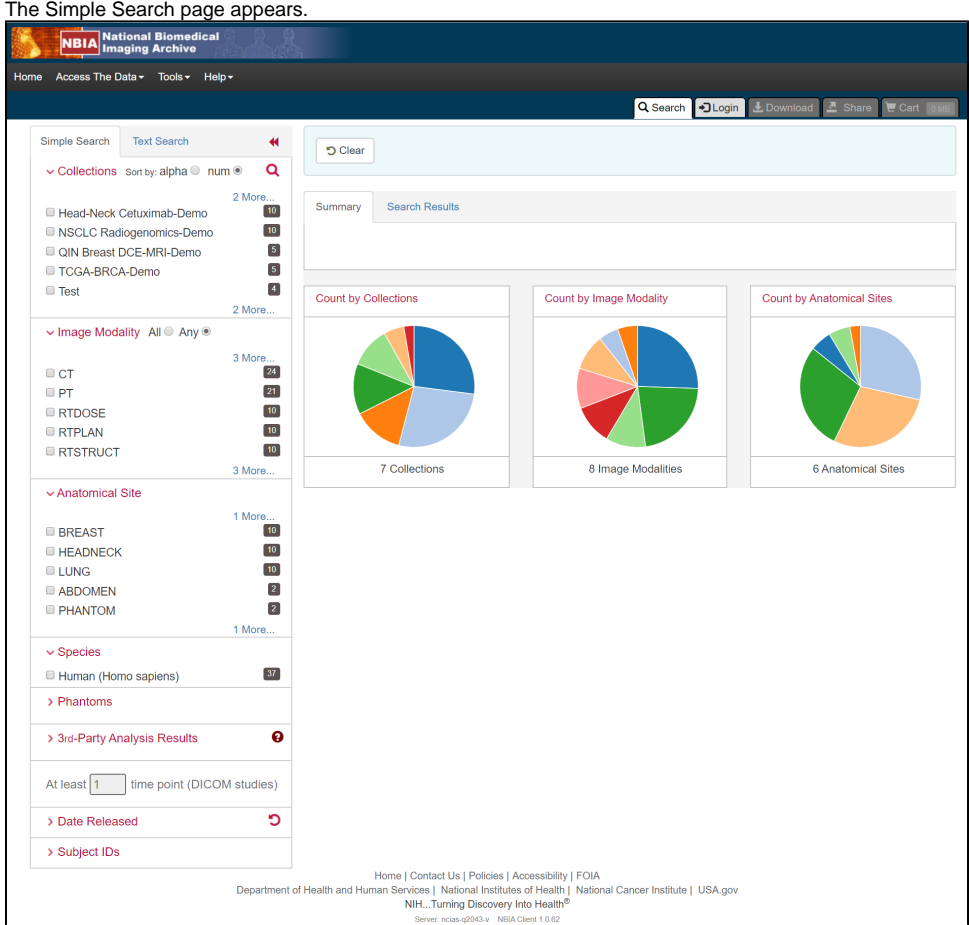

2. Select filters to narrow down the available image series.

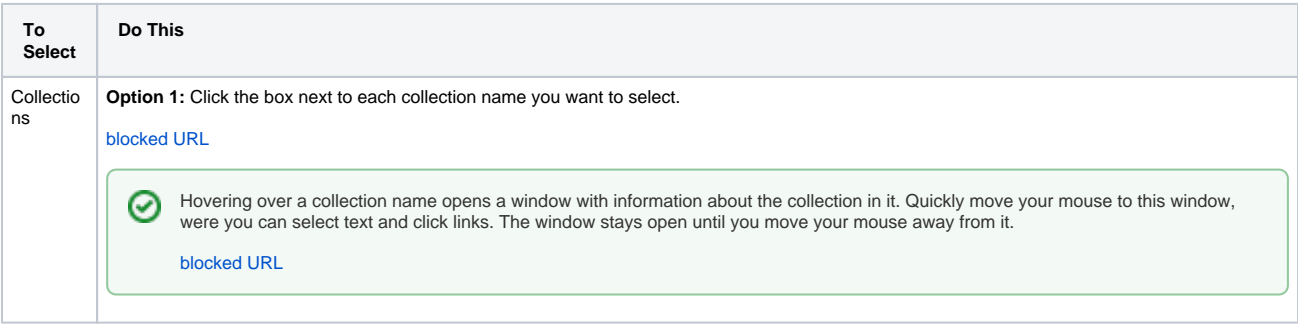

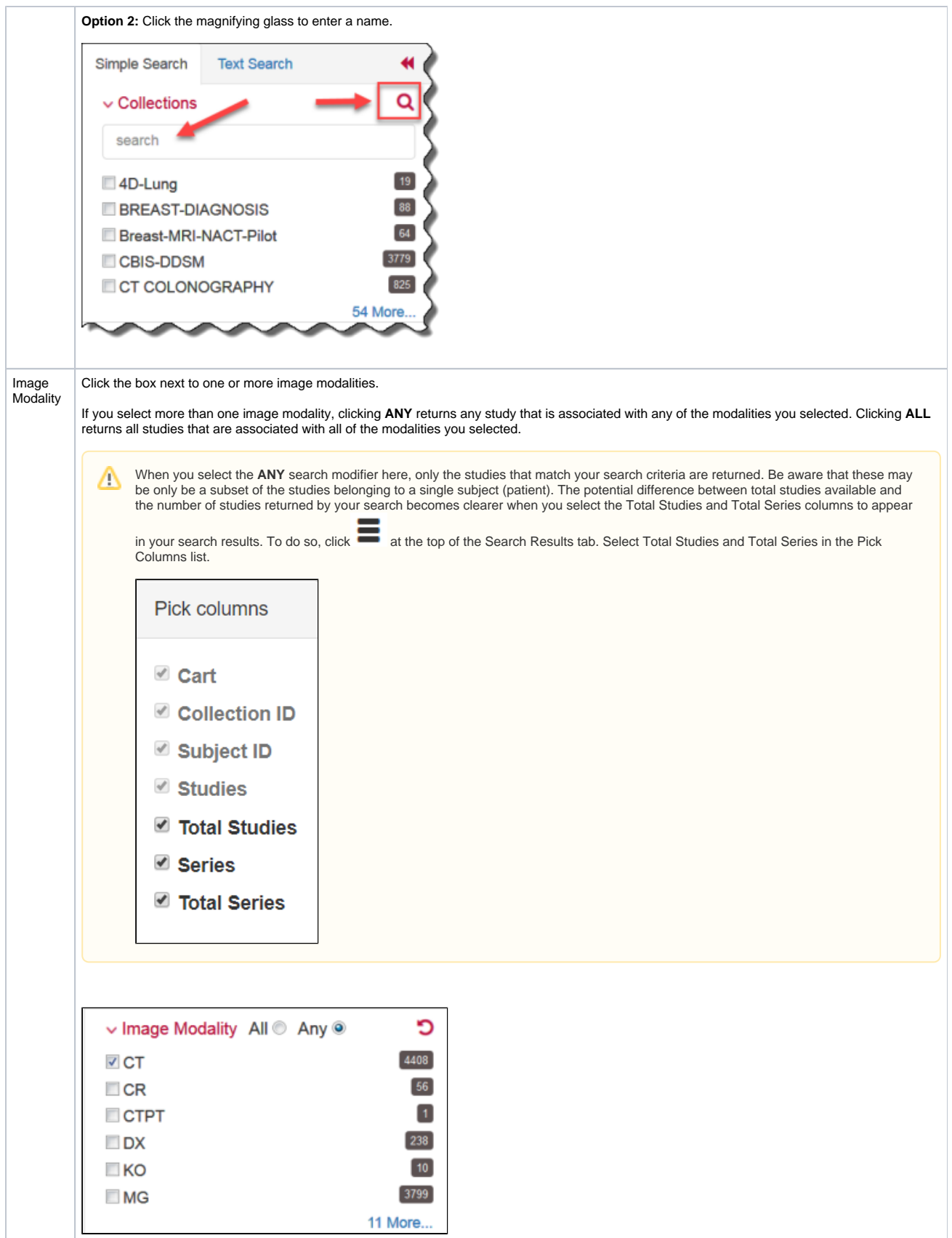

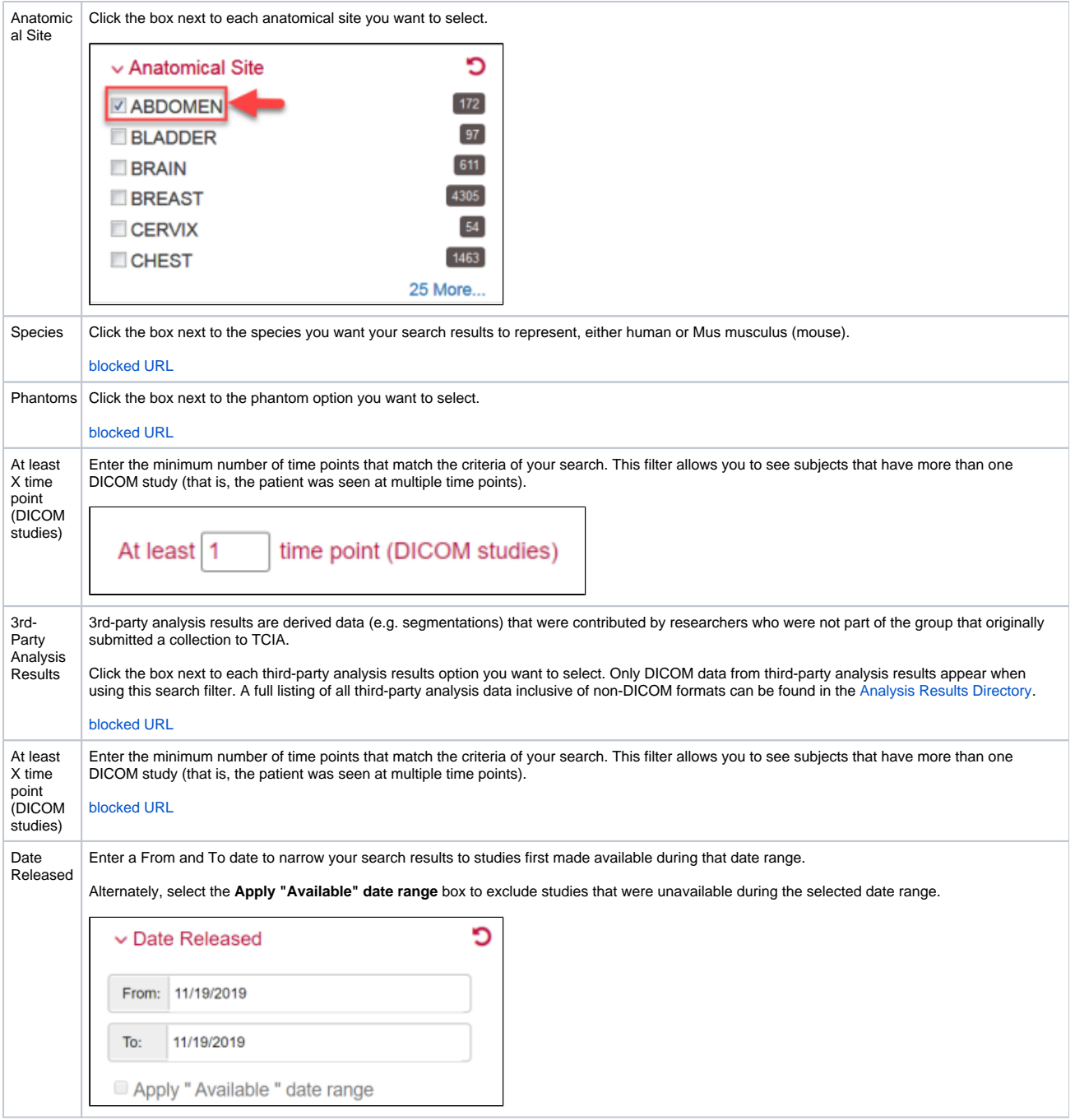

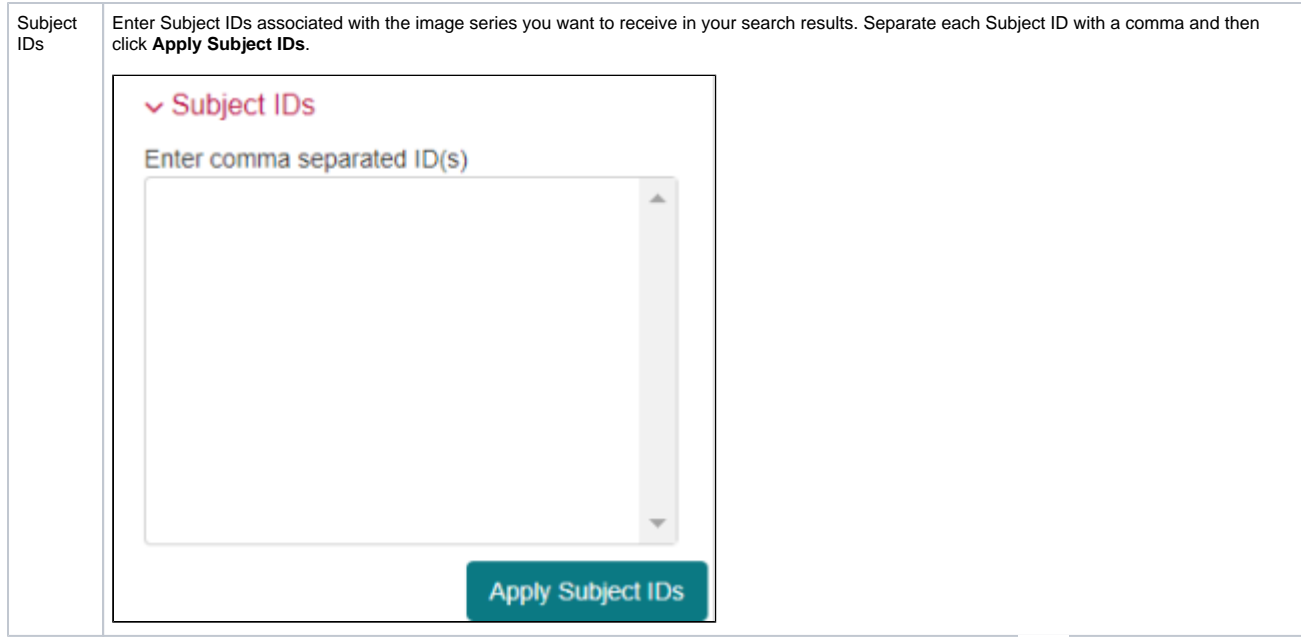

3. Select which columns you want to have appear in the detailed search results on the Search Results tab by clicking **and the top of the Search** Results tab. The Pick Columns panel appears.

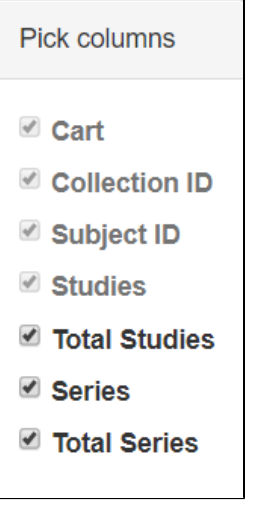

Search results are shown in two different ways, as a summary and as detailed search results, and which one appears first matches your last choice. The Summary tab shows updated pie charts and the number of image series in the search results.

The Summary tab shows updated pie charts and the number of image series in the search results.

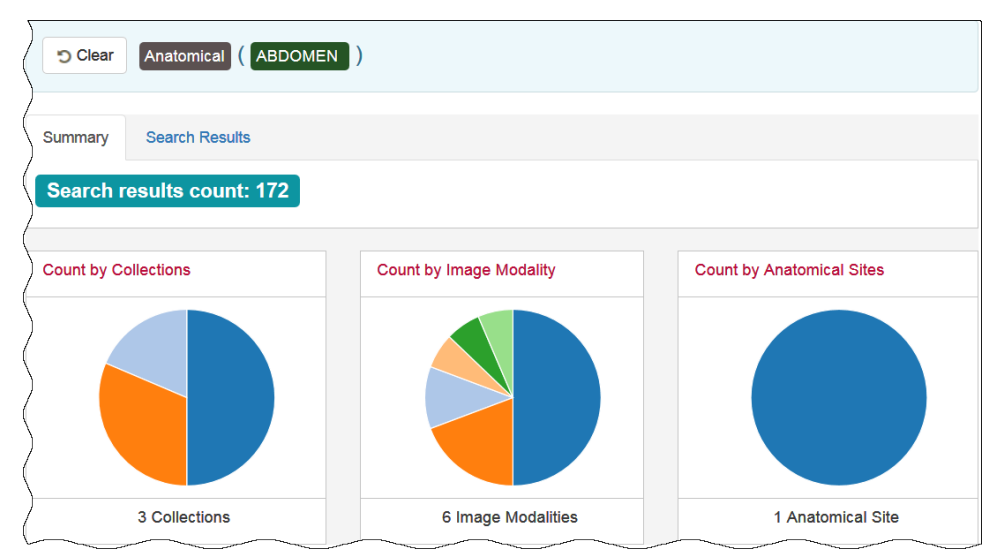

Click the Search Results tab for more detailed results.